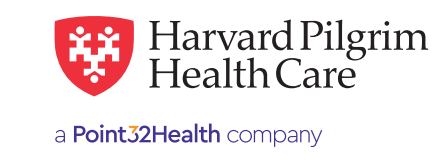

## Professional Claims Submission **HPHConnect Professional Claims Submission** Professional Claim submission is available to all Users who currently have access to claims data. This feature is

# **Table of Contents**

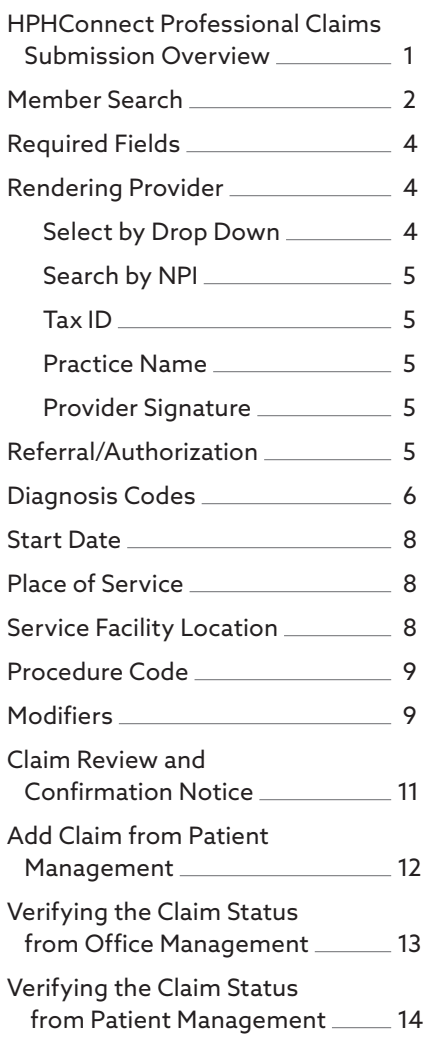

#### **HPHConnect Professional Claims Submission** the **through DDE.**

Professional Claim submission is available to all Users who currently have access to claims data. This feature is available only for members whose ID begins with "HP." o Claims for these members submitted using *HPHConnect* will reject "Claims Submitted to Incorrect

Harvard Pilgrim recommends conducting a member eligibility search for the claim's date of service prior to submitting your claim. of Claims submitted by non-contractivity by the Claim Submitted to Incorrect Payor. Submitted to Incorrect Payo

From "Office Management" select "Claims" From "Office Management" select "Claims"

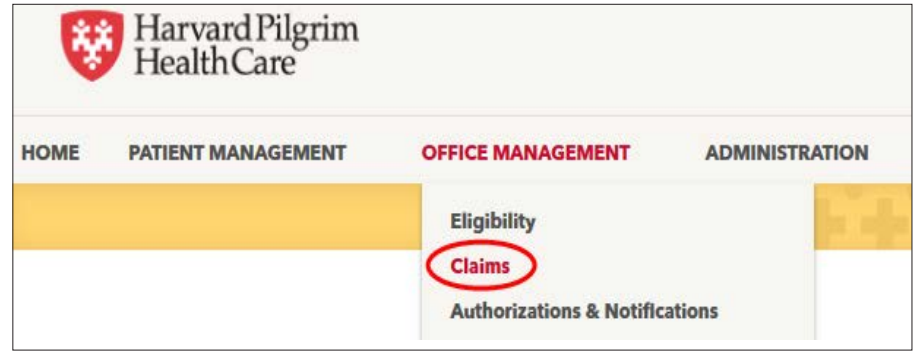

## Click the 'Add Claim' tab Click the 'Add Claim' tab

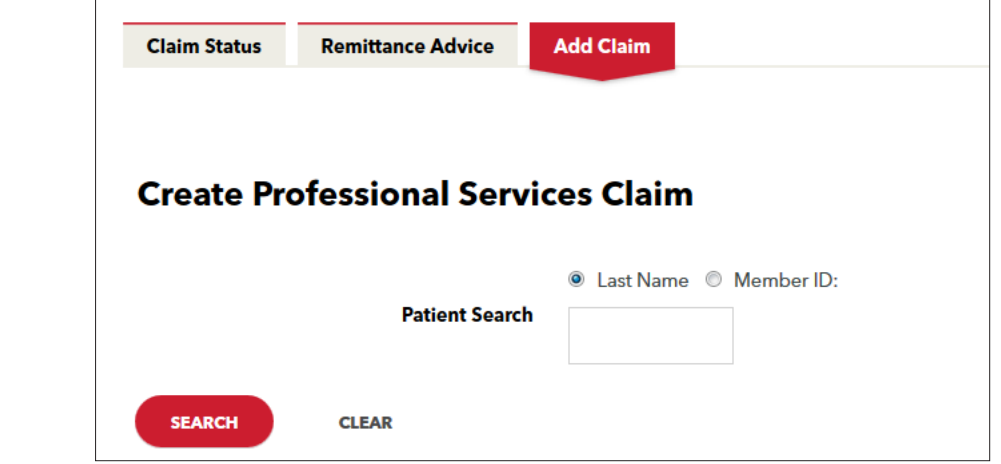

<span id="page-1-0"></span>Search for the member by last name, first name or by ID. Search for the member by last name, first name or by ID.

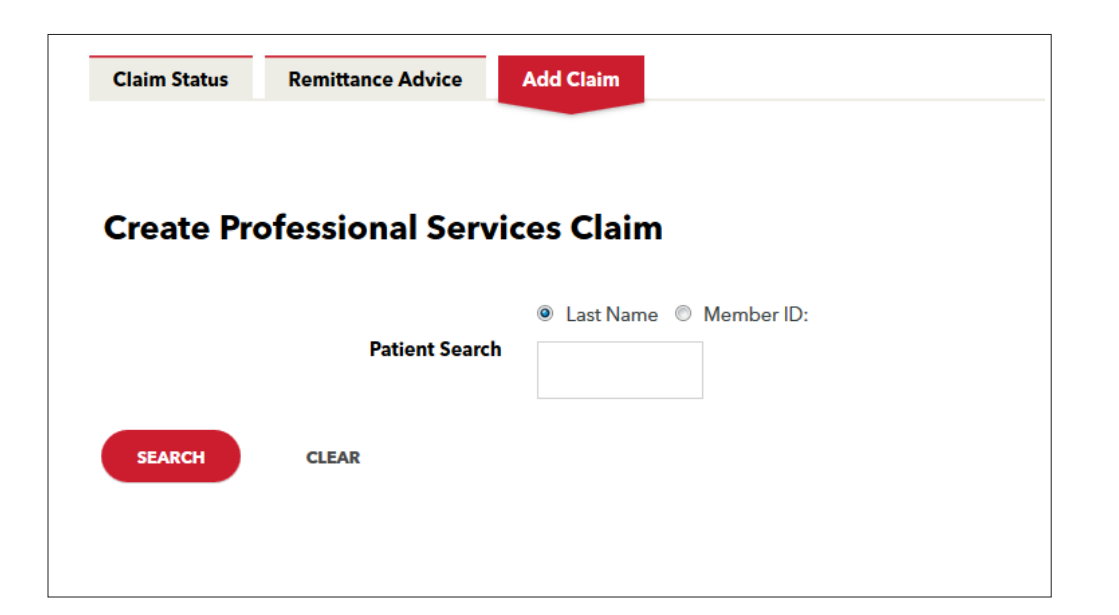

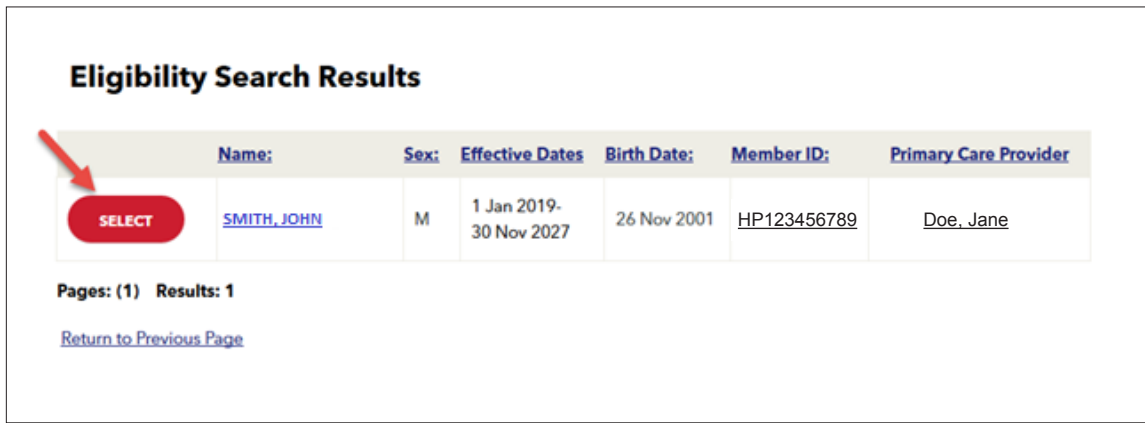

The "claim entry screen" will appear with the member data completed. All fields marked with the "red asterisk" are required. are required.

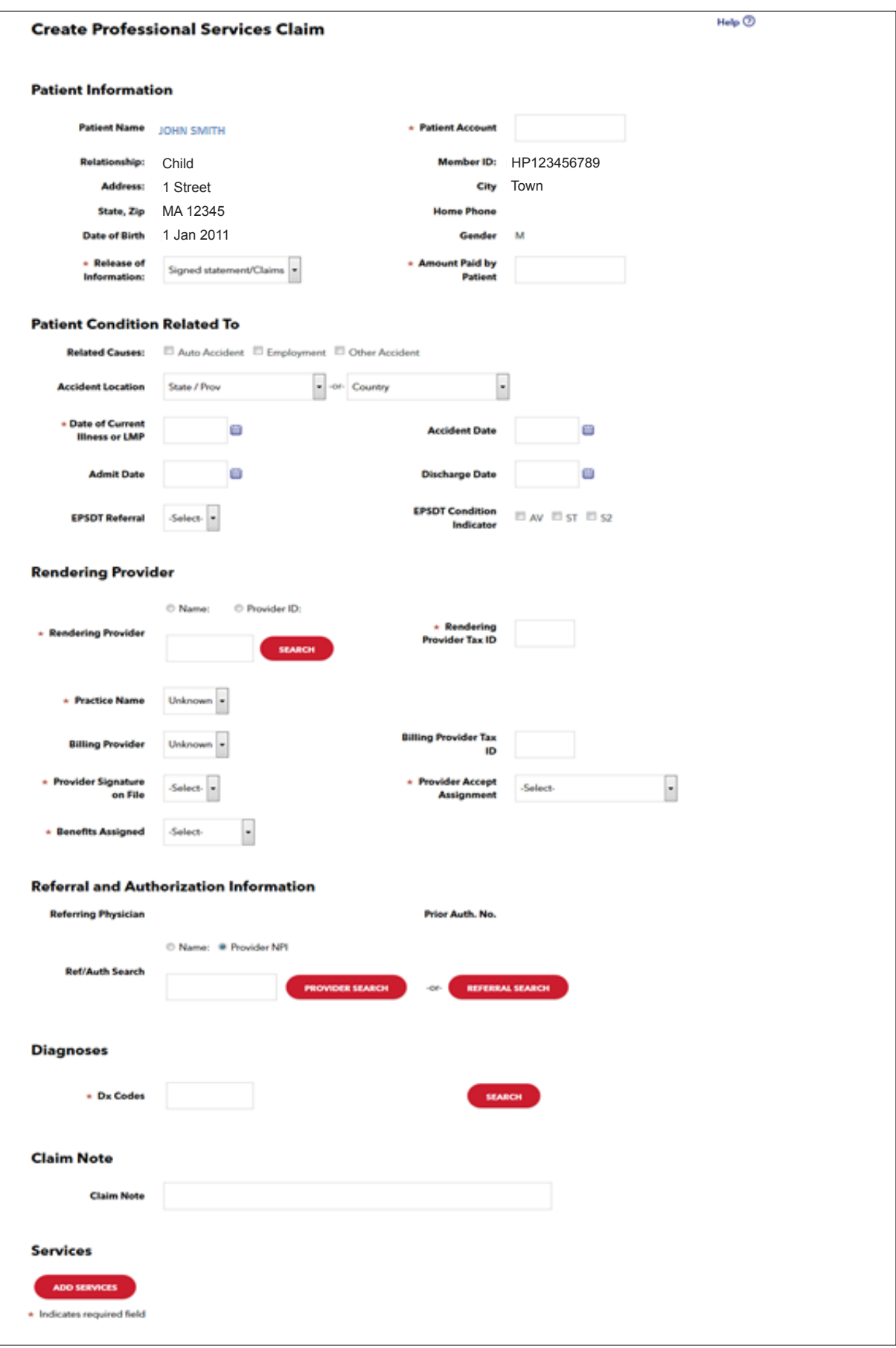

### <span id="page-3-0"></span>Required Fields Rendering Provider: Select from the drop down.

- Patient Account Number: Number assigned by physician's office to the member. If not available, please use the suggested format of last name, first initial and number (increment the number for each new claim e.g., Smithj1).
	- Release of Information: Defaults to "Signed Statement/Claims."
- Amount Paid by Patient: Dollar amount paid by the member at the time of the encounter. Please add "0" if no payment was collected. • Alliount  $\mathbf{r}$  at  $\mathbf{r}$   $\mathbf{r}$  at  $\mathbf{r}$  be  $\mathbf{r}$  and  $\mathbf{r}$  and  $\mathbf{r}$  and  $\mathbf{r}$  and  $\mathbf{r}$  and  $\mathbf{r}$  and  $\mathbf{r}$  and  $\mathbf{r}$  and  $\mathbf{r}$  and  $\mathbf{r}$  and  $\mathbf{r}$  and  $\mathbf{r}$  and  $\mathbf{r}$   $\mathbf{w}$  as conected. Required Fields
	- Date of Illness: Date of the encounter. The claim must be submitted within 90 days of the date of service. Claims cannot be submitted for a future date of service.  $\bullet$  Date of limess: Date of the encounter. The claim must be submitted wi

#### **Rendering Provider** rendering: Dataer of the encounter. The claims be submitted with  $\alpha$

rendering Provider:<br>Select from the **drop down.** 

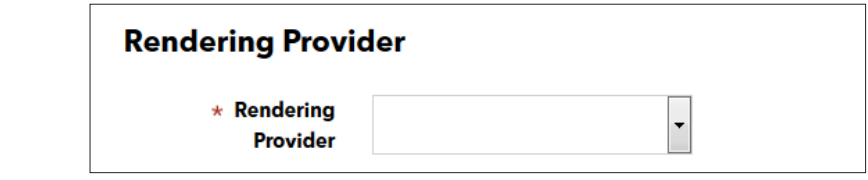

Or search by the **provider NPI.** Or search by the provider NPI.  $Or$  search by  $t$ 

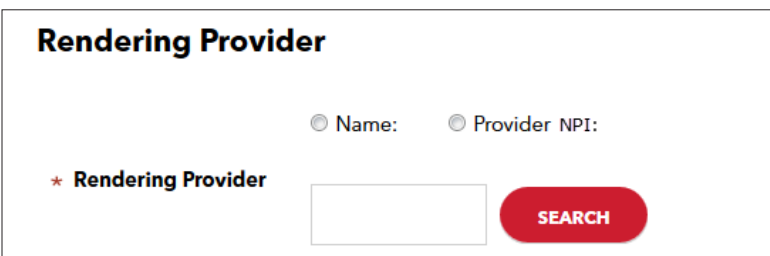

Click "Select" next to the provider to add them to the claim. Click "Select" next to the provider to add them to the claim.

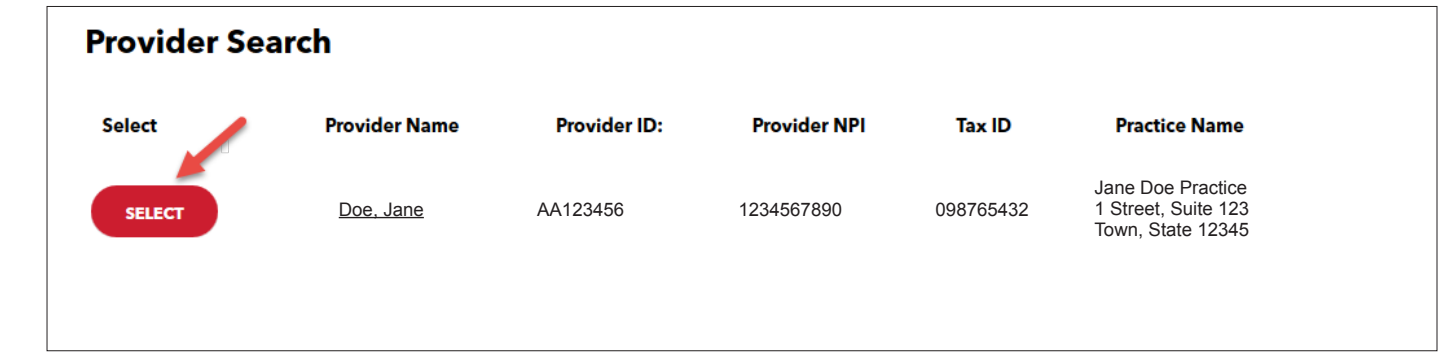

<span id="page-4-0"></span>Rendering **"Tax ID"** will auto populate after the rendering provider has been selected. **"Practice Name"** will auto populate after the rendering provider has been selected. "**Provider Signature** on File:" Contracted providers — Yes, non-contracted providers — No. "Provider Signature on File:" Contracted providers — Yes, non-contracted providers — No. Benefits Assigned: Yes. Provider Accept Assignment: Assigned. Provider Accept Assignment: Assigned. Benefits Assigned: Yes. Benefits Assigned: Yes.

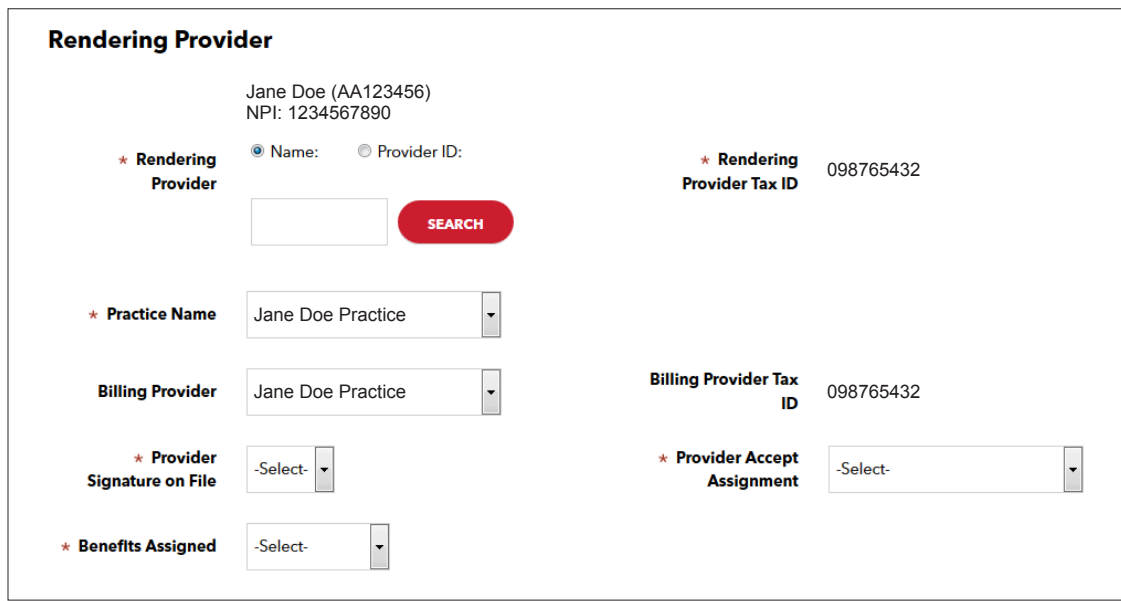

If the member has a **referral or authorization** it may be added to the claim submission.

Search for the referral or authorization by the Provider NPI or the Referral/Authorization number. If searching by the Provider NPI click the button next to Provider NPI. If searching by the Provider NPI click the button next to Provider NPI.

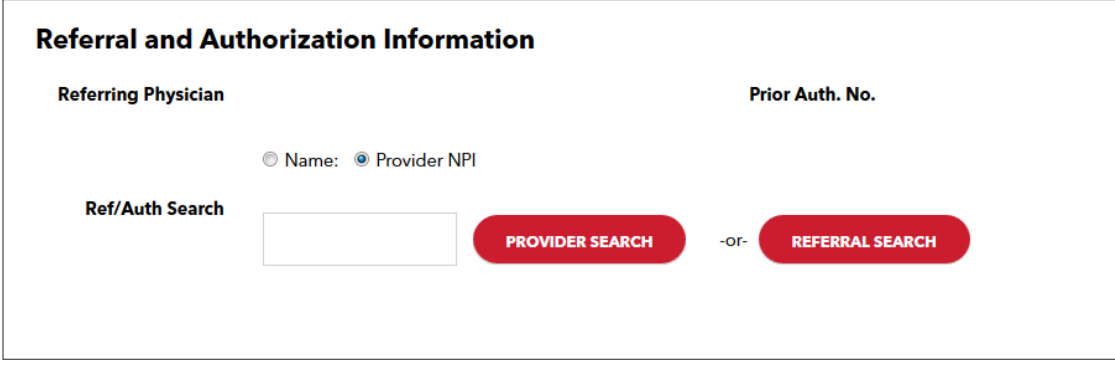

## <span id="page-5-0"></span>Enter the Provider NPI — Click "Provider Search" Enter the **Provider NPI** — Click "Provider Search"

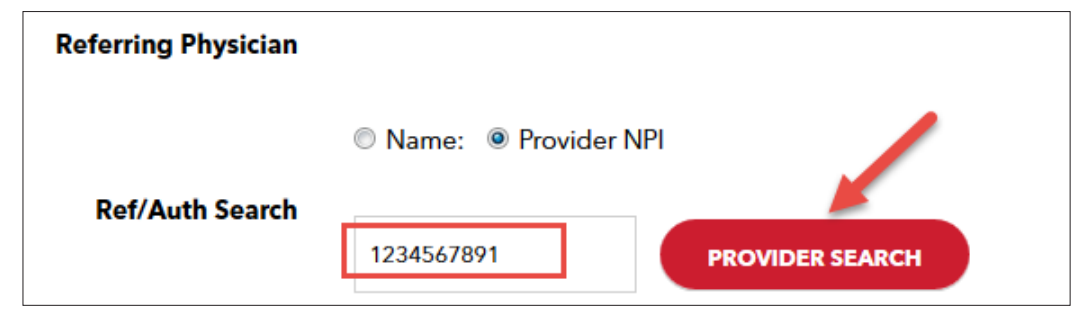

Click "Select" next to the correct response Click "Select" next to the correct response Click "Select" next to the correct response

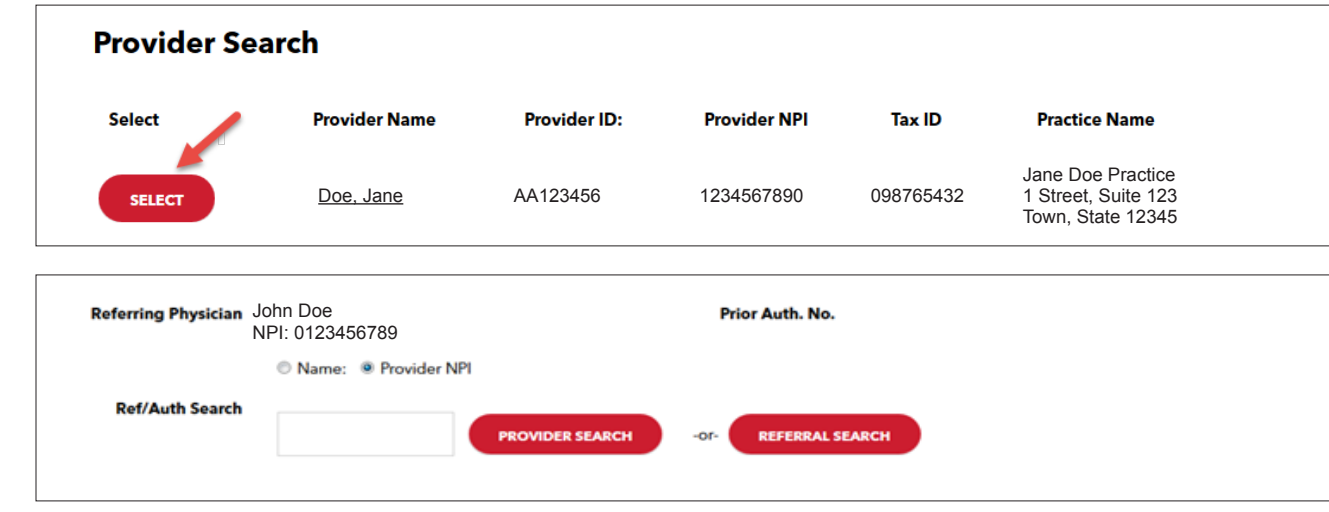

## **Diagnosis Codes**

ersigned and select to add to the claim.<br>Add all diagnosis codes that apply to the claim. Search for each code individually and select to add to the claim.

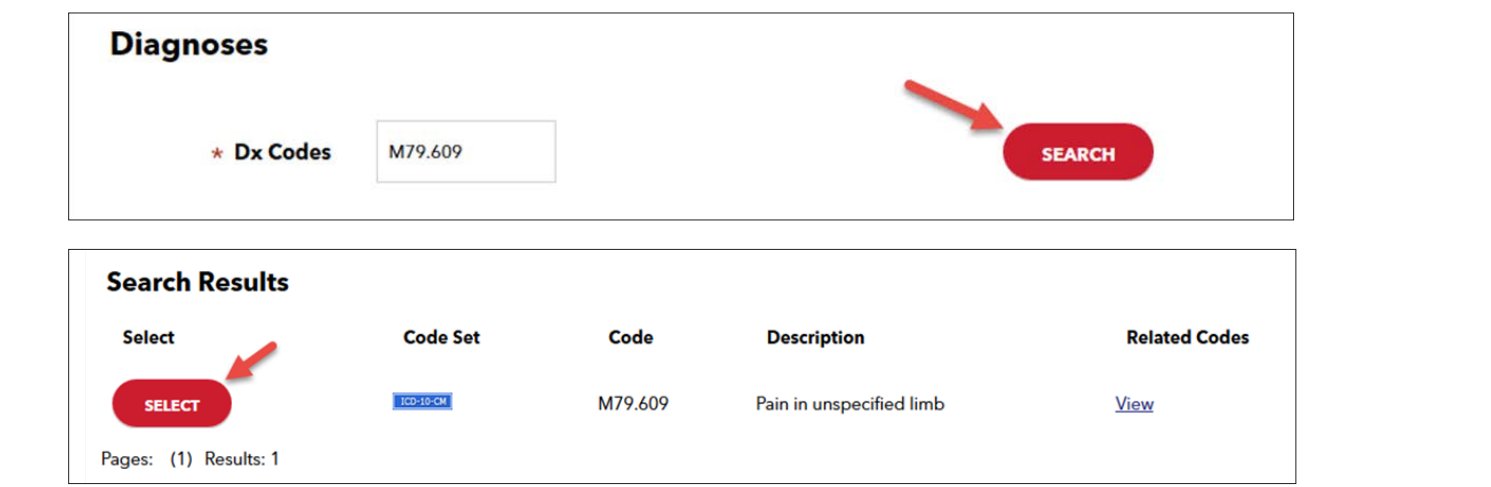

Note: The "Claim Note" field will **not** be used in the processing of the claim. Review the form for accuracy. Review the form for accuracy. Review the form for accuracy.

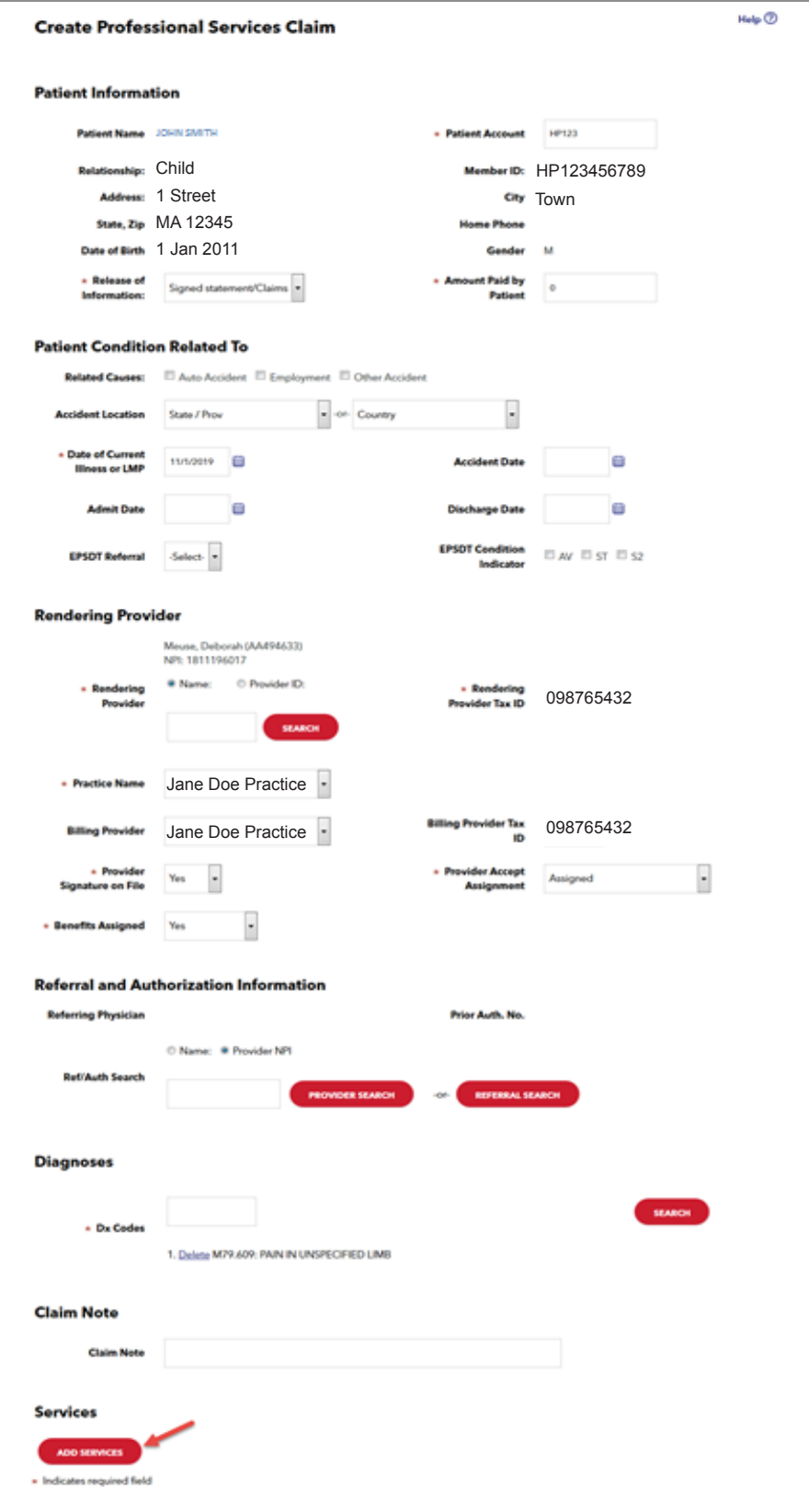

Once all the required fields have been added click "Add Services" to advance to the procedure information.

The patient information will carry over from the previous screen.

Remember to complete all fields marked with the red asterisk.

**Start Date:** Date of the encounter or first date if the claim covers multiple visits. The start date cannot be a future date. Start Date: Date of the encounter or first date if the claim covers multiple visits. The start date cannot be a future date

<span id="page-7-0"></span>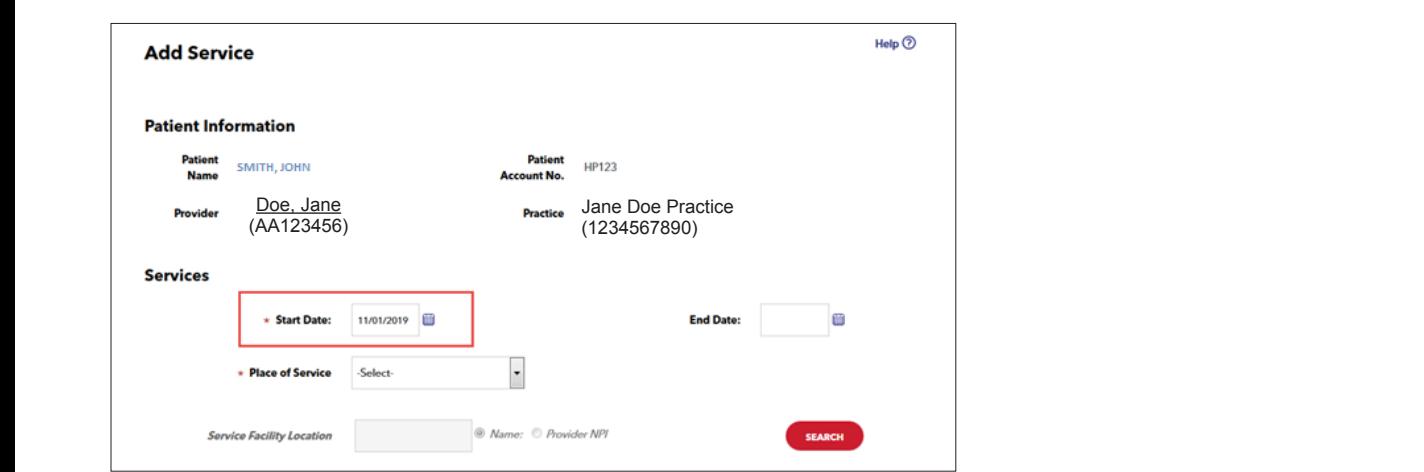

Place of Service: Location where the service occurred. Most often this will be 'Office.'

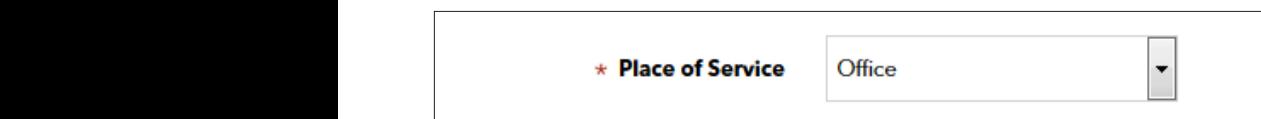

Service Facility Location: Only required if place of service is other than 'Office'.

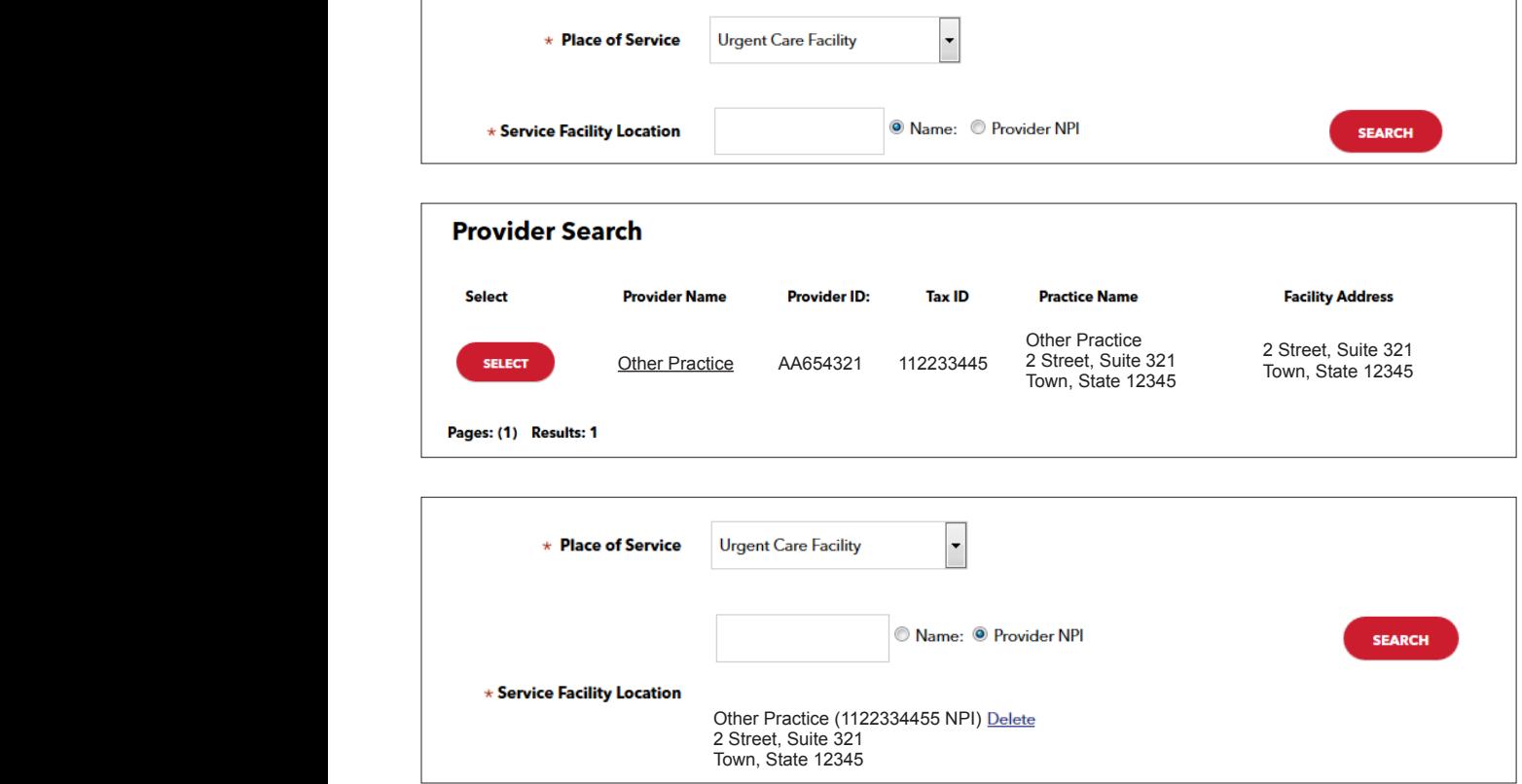

<span id="page-8-0"></span>**Procedure Code:** Add all procedure codes that apply to the claim. Each code must be added individually. Procedure Code: Add all procedure codes that apply to the claim. Each code must be added individually. Procedure Code: Add all procedure codes that apply to the claim. Each code must be added individually.

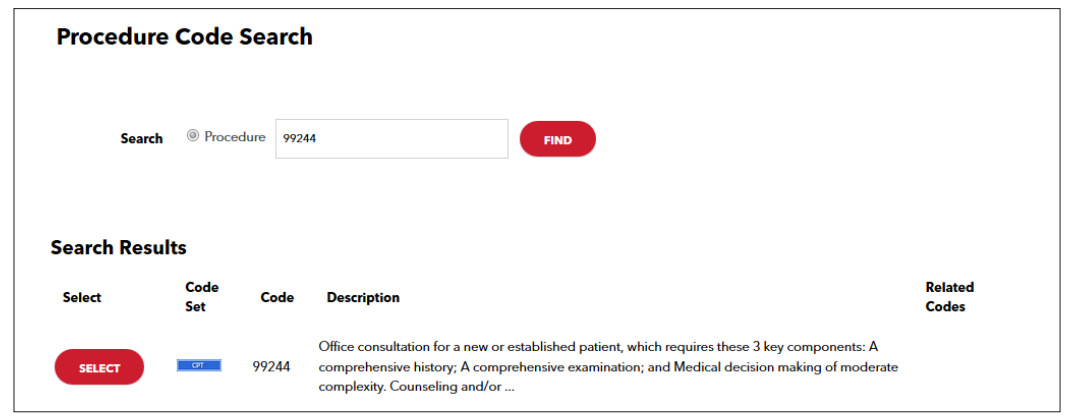

If applicable a list of modifiers will be displayed. Modifiers will be specified. Select up to 4  $\mu$ If applicable a list of **modifiers** will be displayed. Modifiers will be specific to the procedure code used. Select up to 4 modifiers.

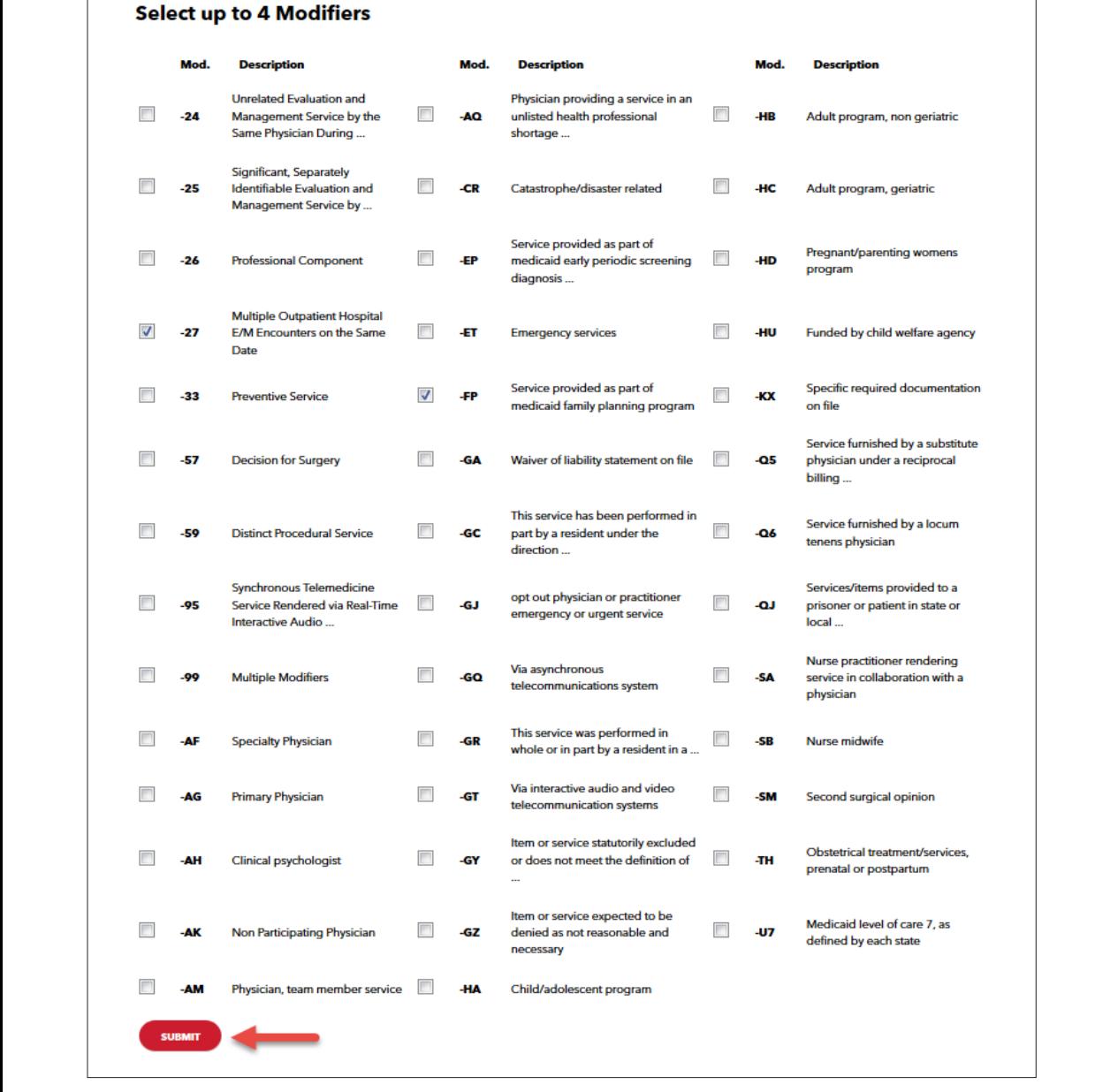

11 | Page **www.harvardpilgrim/providerportal** November 2019 Click "Submit."

On the next page, click the check box next to each diagnosis code the selected procedure code applies to. Units: Number of "Units" or "Minutes" for the procedure code. Charge: The dollar value charged for the procedure code. Emergency: "Yes" or "No." On the next page, click the check box next to each diagnosis code the selected procedure code applies to. Un the next page, enert the eneer box next to each diagnosis code. Charges: The dollar value charged for the procedure conditions. Emerget The Gondi Value Units: Number of "Units" or Emergency: "Yes" or "No."

Click "Add" to **add the procedure code** to the claim. Click "Add" to add the procedure code to the claim. Repeat for each procedure code. Click Add to **add the procedure code** to the claim.

Repeat for each procedure code. EREPT for the dealer and procedure

Review the procedure codes under the "Services" section. Repeat for each procedure code:

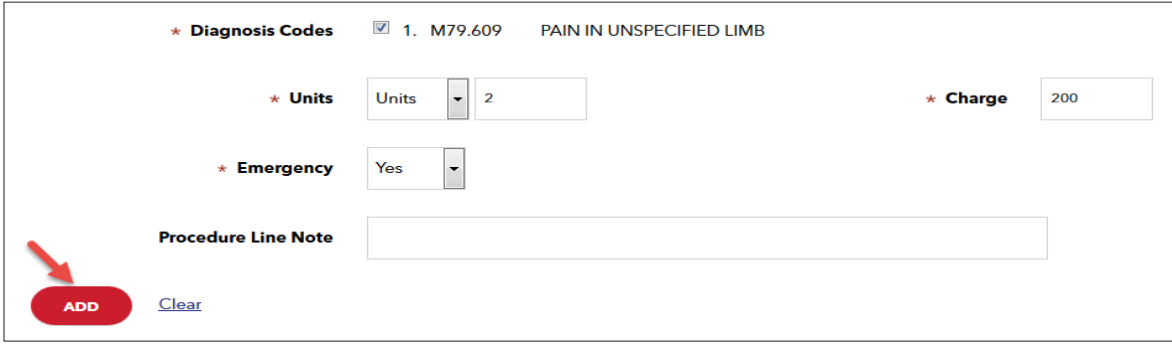

*Note*: The Procedure Line Note will not be used in the processing of the claim. Please Note: The Procedure Line Note will not be used in the processing of the claim. Please Note: The Procedure Line Note will not be used in the processing of the claim.

Click "Next" once all claim lines have been added. Click "Next" once all claim lines have been added. Click "Next" once all claim lines have been added.

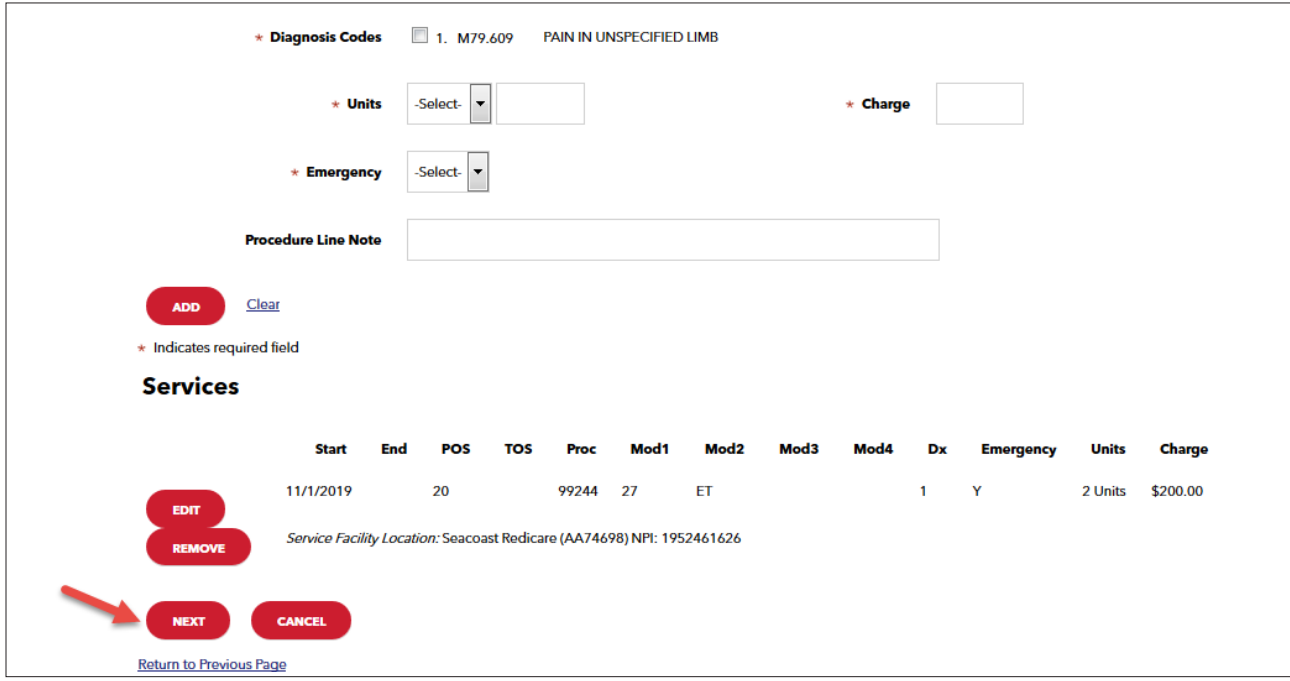

12 | Page **www.harvardpilgrim/providerportal** November 2019

<span id="page-10-0"></span>**Review the claim** form for accuracy. If you wish you may print a copy of the claim for your records, click "Submit."

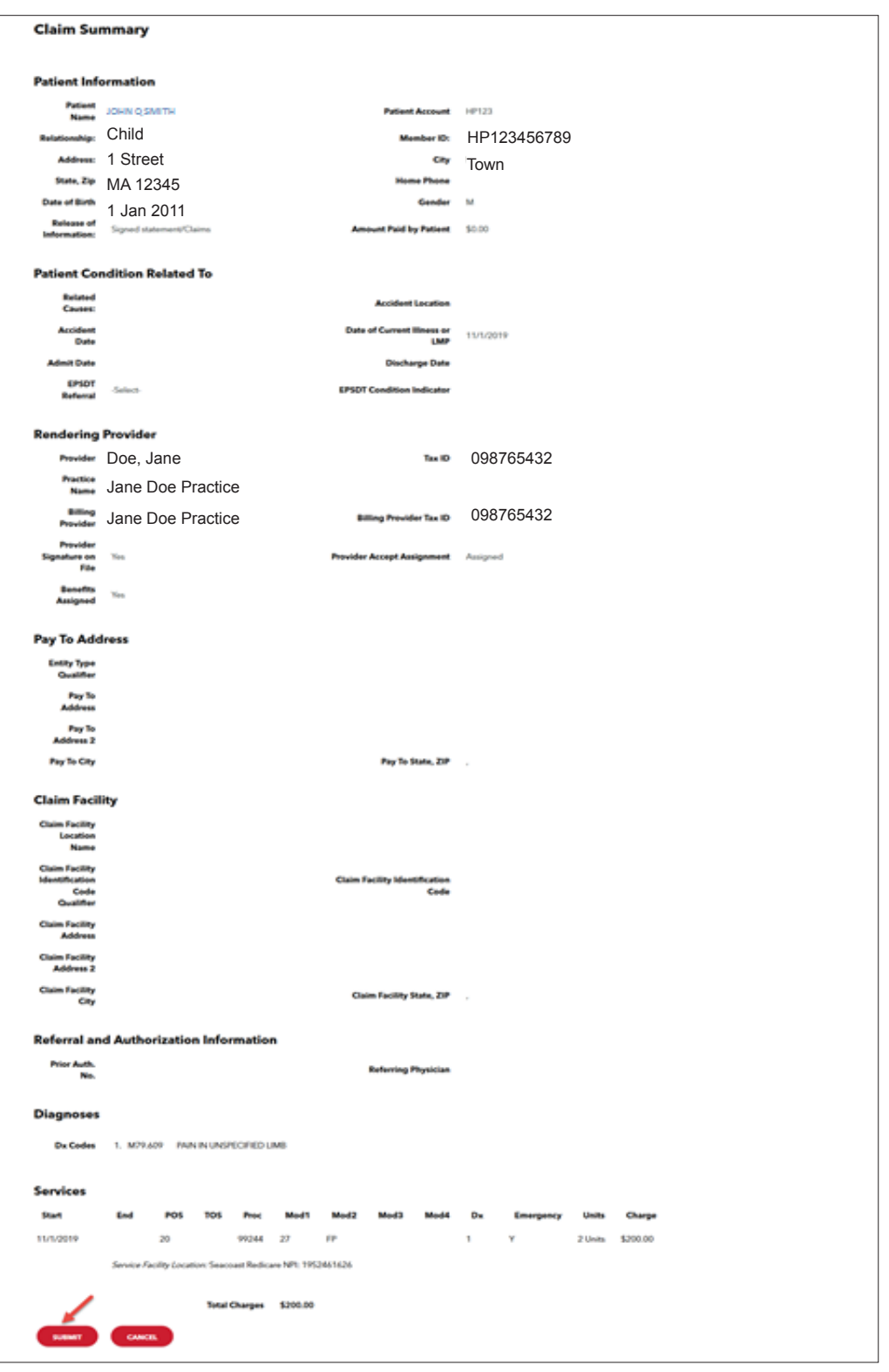

You will receive confirmation notice that the claim has been submitted: You will receive confirmation notice that the claim has been submitted:

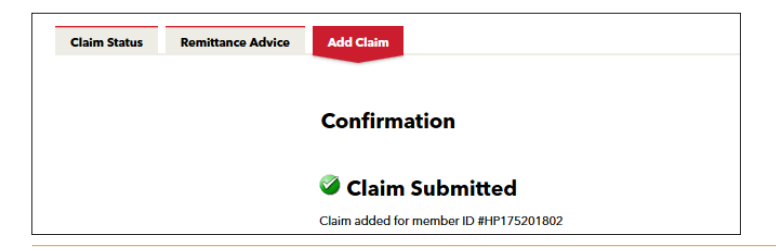

# <span id="page-11-0"></span>**Add claim from Patient Management** Select the member from your Current Patient List. Select the member from your Current Patient List.

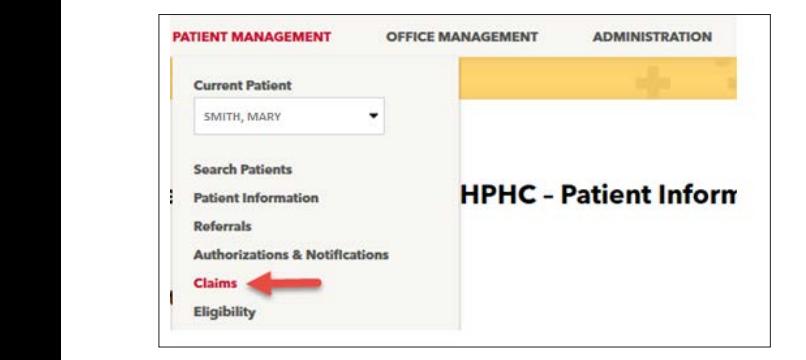

Click "Claims." Claims for the member that are associated with your provider(s) will appear on this screen.

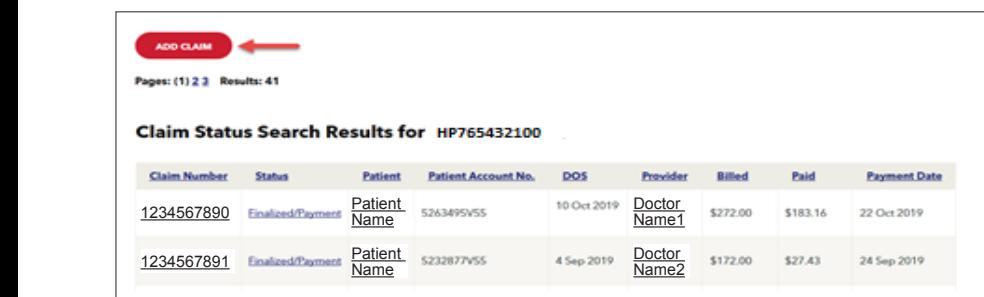

Click "Add Claim" The Claim entry screen will appear with the member data completed. All fields marked with the red asterisk are required.

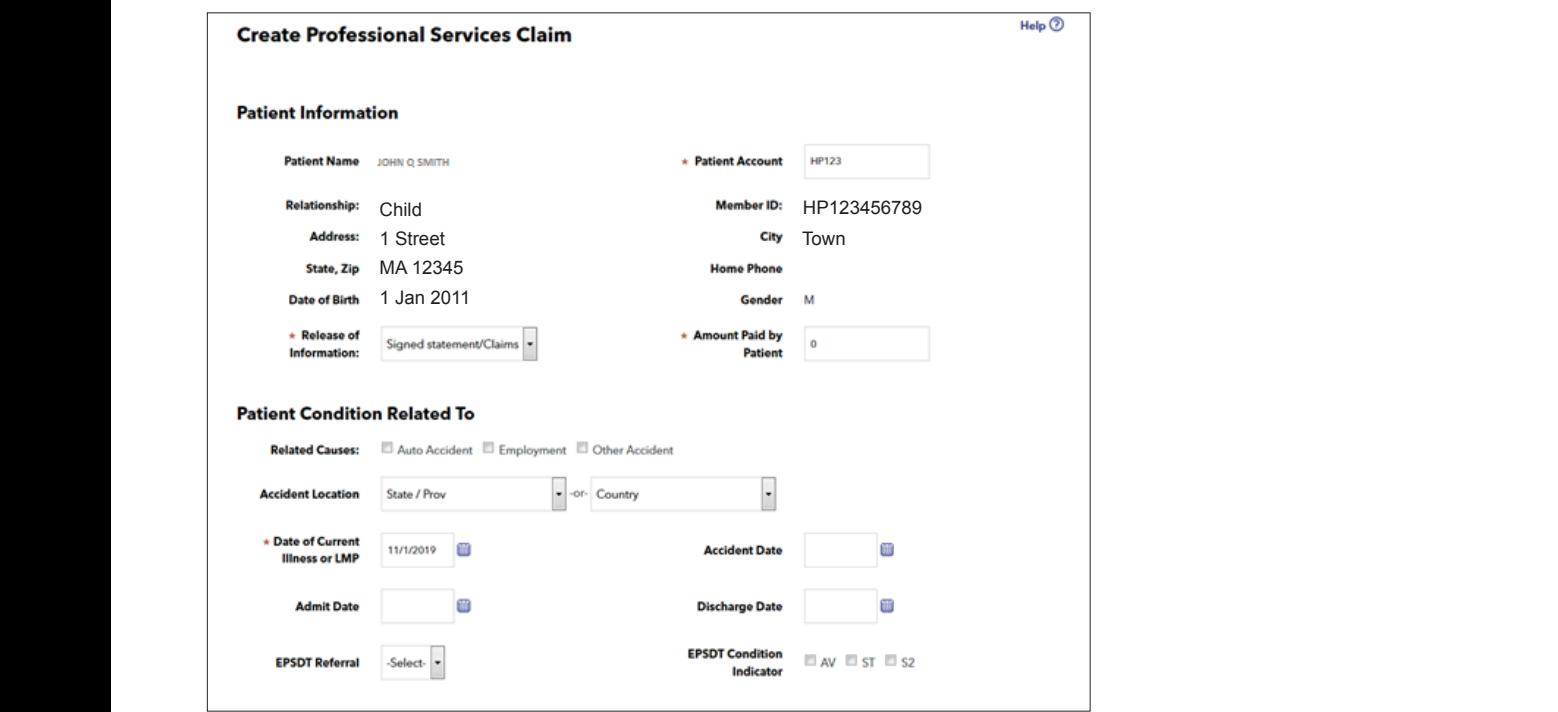

Please see pages 1-11 for steps on how to complete claim.

#### <span id="page-12-0"></span>Verifying the Claim Status  $\frac{1}{2}$   $\frac{1}{2}$   $\frac{1}{2}$   $\frac{1}{2}$   $\frac{1}{2}$   $\frac{1}{2}$   $\frac{1}{2}$   $\frac{1}{2}$

## **From Office Management: the Claim by the Provider and the Date of Service. \*\*\*Claims will be available in Office Management:**

Search for the claim by the Member or the Provider and the Date of Service. \*\*\*Claims will be available in Office Management only after they have been processed by Harvard Pilgrim. Claims in 'Submitted Status' are only available under Patient Management.

Enter search criteria and click "Search." Enter search criteria and click "Search."

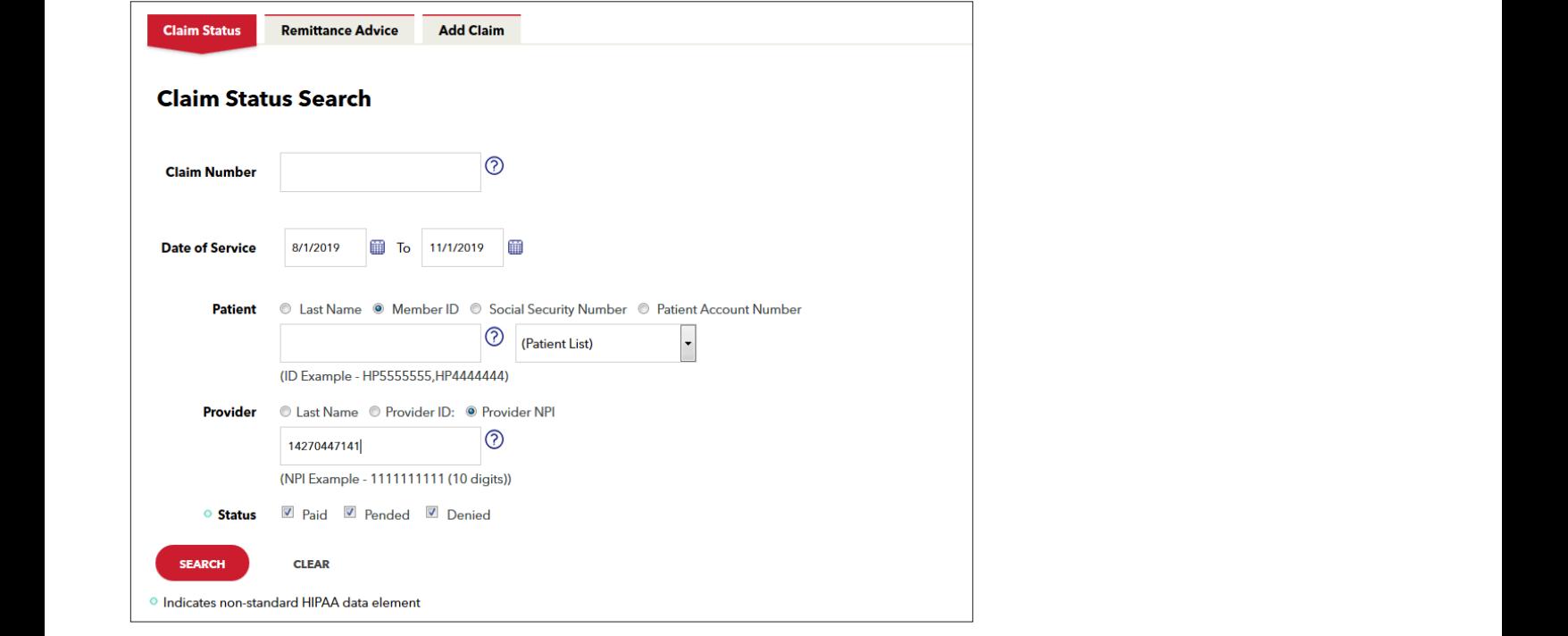

Search results will show claims that have been accepted for processing as well as those that have been adjudicated.

## **From Patient Management:**

Select the Member from your Current Patient List. Select the Member from your Current Patient List. Search results will show claims that have been accepted for processing as well as those that have been adjudicated.

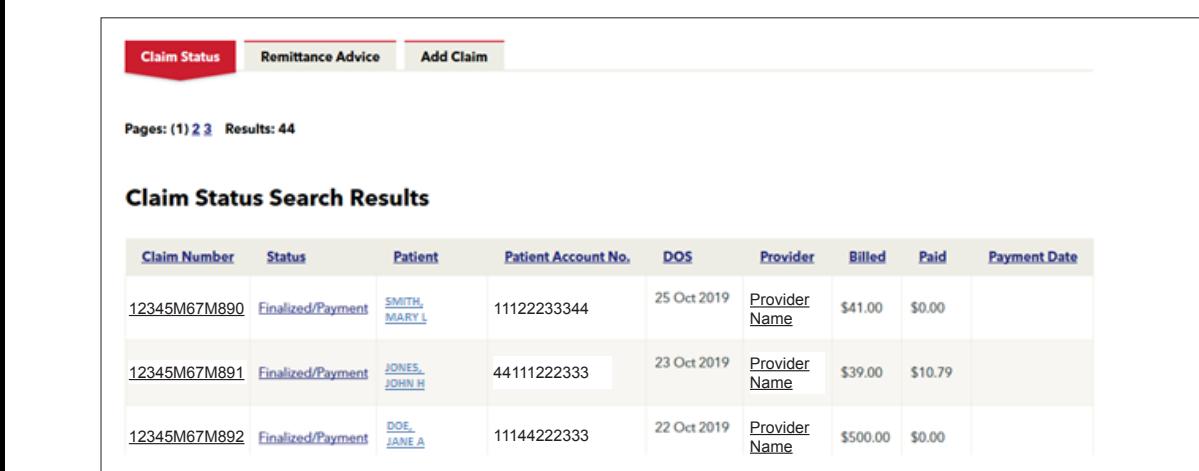

<span id="page-13-0"></span>Click "Claims." Click "Claims."

Claims for the Member that are associated with your provider(s) will appear on this screen.

The new claim will appear with an acknowledgement message in the status field. The new claim will appear with an acknowledgement message in the status field.

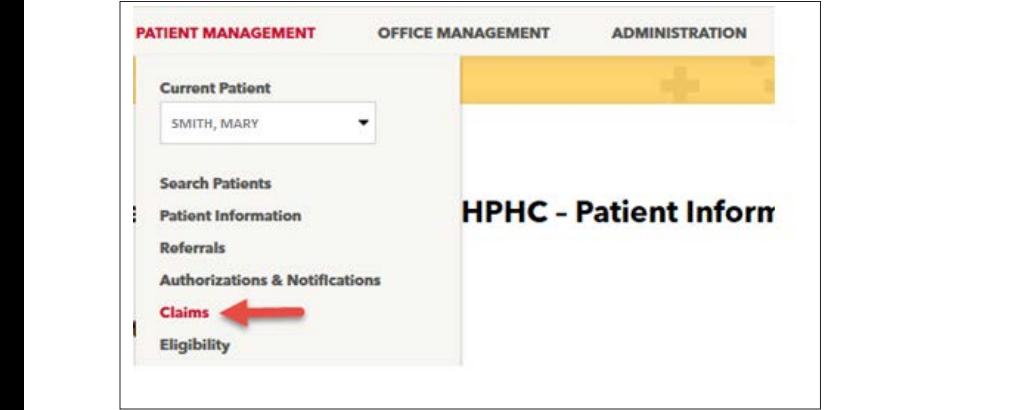

Click on the Claim number to view line item details for the submitted claim. The claim and claim line status will be updated as the Claim is processed. Click on the Claim number to view line item details for the submitted claim. Click on the Claim number to view line item details for the submitter<br>————————————————————

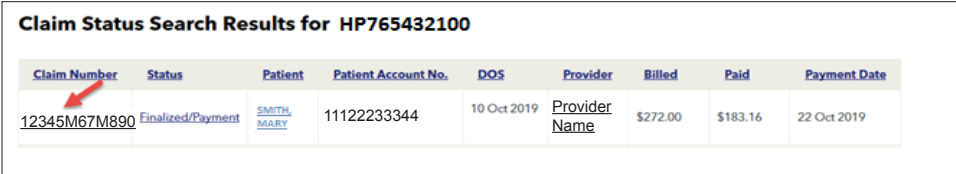

The claim and claim line status will be updated as the Claim is processed. The claim and claim line status will be updated as the Claim is processed**.** The claim and claim line status will be updated as the Claim is processed**.**

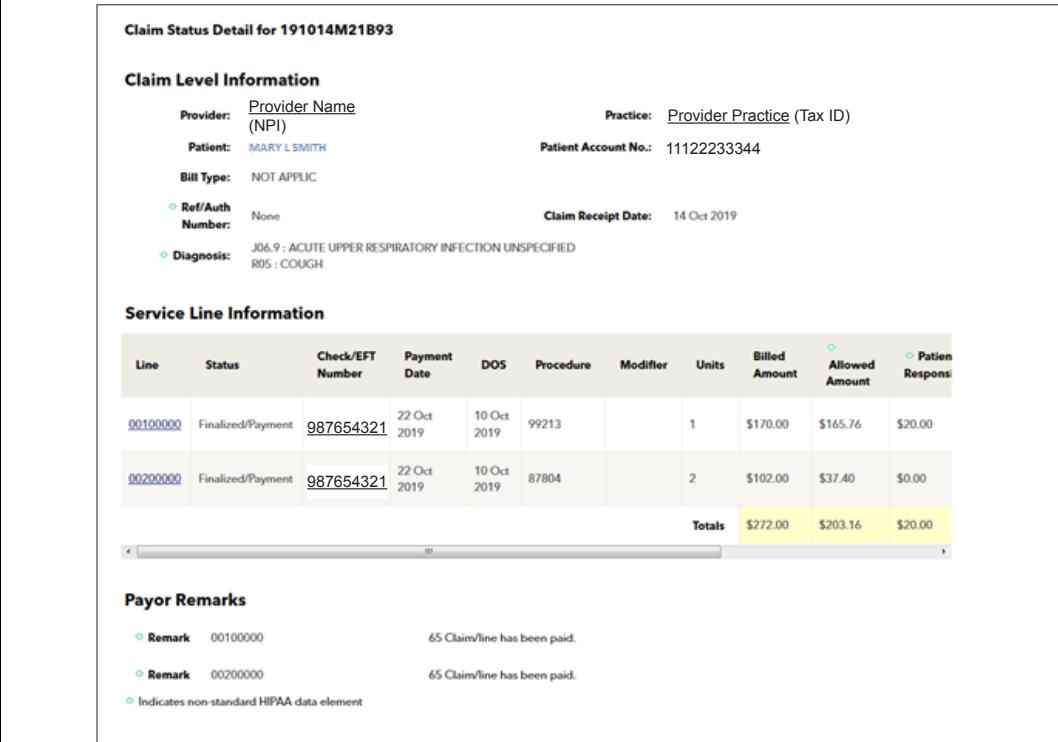

17 | Page **www.harvardpilgrim/providerportal** November 2019